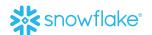

## HOW TO LOGIN INTO SNOWFLAKE SUPPLIER PORTAL

## **Overview:**

Each time you login into Snowflake Supplier Portal you will be asked to enter a 6-digit passcode. The 6-digit passcode is provided via an App on your mobile phone.

It helps you to place extra security for your Supplier portal account. MFA systems require two or more factors to verify a user's identity and grant them access to an account. MFA provides reliable assurance that an authorized user is who they say they are, thus minimizing the possibility of unauthorized access. For these reasons, MFA is much more effective at protecting systems compared to passwords.

To login, use your supplier portal credentials shared with you over the email and choose your security question and answers.

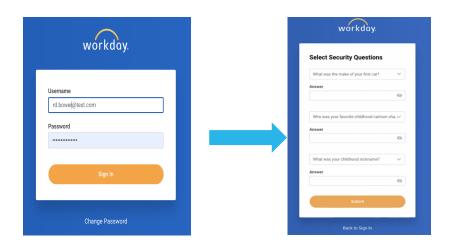

Once the Security questions are submitted, it will lead to setting up an extra verification (**Multi-Factor Authentication**) as below.

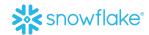

## **Set up Multi-Factor Authentication:**

- 1. Download a Multi-Factor Authentication (MFA) application on your phone.
  - a. i.e. Microsoft Authenticator application, Google Authenticator application, or any other authentication application can be used.

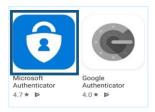

2. To log into Portal, you will be prompted to set up an MFA, select the Setup Now option. This will open the **Set-Up Authenticator App** window.

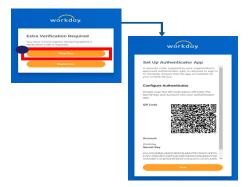

3. Open your Microsoft Multi-Factor Authentication application. Click on + to add an Account. This action will open the Accounts window. Click on Other.

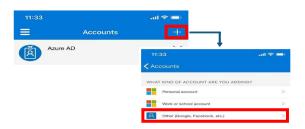

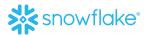

4. This leads to a new window with a camera to pop up. Scan the QR Code on the Portal screen from your phone or manually enter the code.

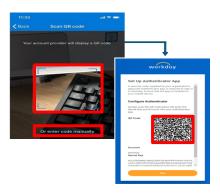

5. Open your Microsoft Multi-Factor Authentication application. You will now see a 6-digit code on the application window. This code will expire every few seconds.

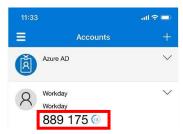

6. Enter the security code in your Multi-Factor Authentication Application onto the Workday Security Code Field and click Next. A new screen pops up with a set of Backup Codes, save these codes somewhere to be used in cases where your Multi-Factor Authentication Application is unavailable.

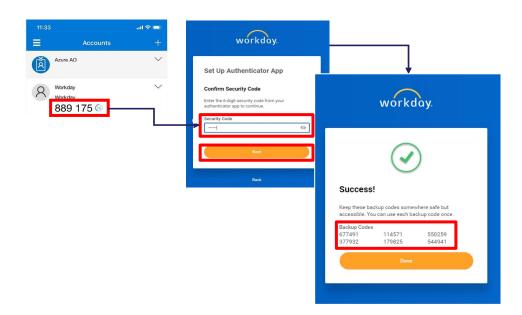

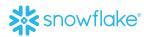

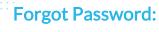

If you forget your Supplier Portal password, you can reset it by clicking the Forgot Password? link.

## Steps:

- 1. Click Forgot Password.
- 2. Enter the username and the supplier contact email ID that you provided at the time of registration. Once added, click Submit.

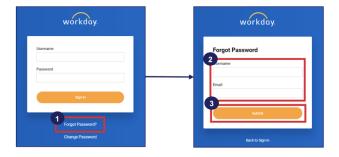

3. A password reset link will be sent to the email address. Use that link to reset your password.